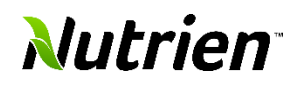

## **This job aid shows you how a supplier user can acknowledged, accept or reject the purchase order lines, and provide notes**

**to the buyer.** Note that the Purchase Order must have been set as one needing acknowledgement for the lines.

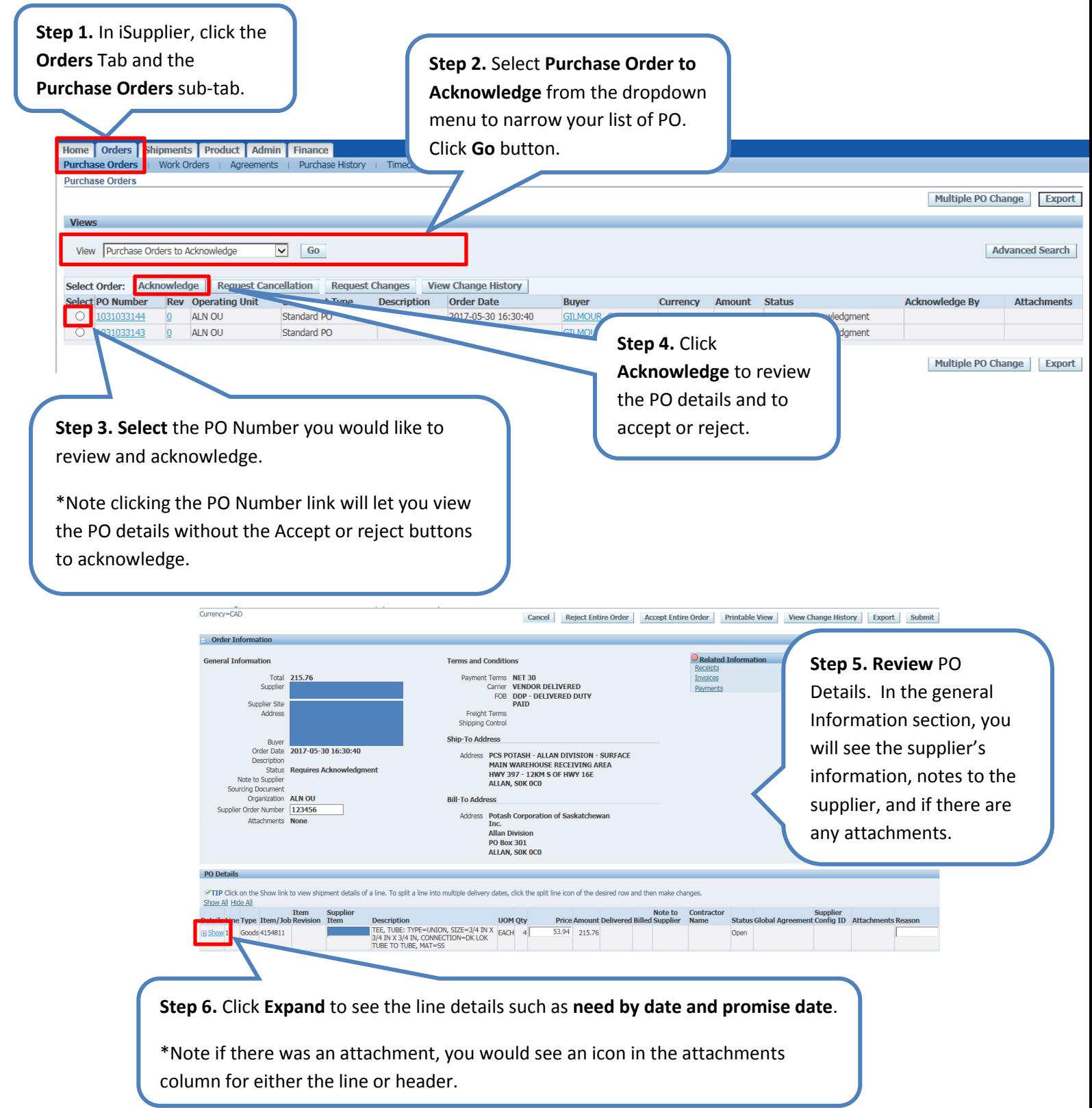

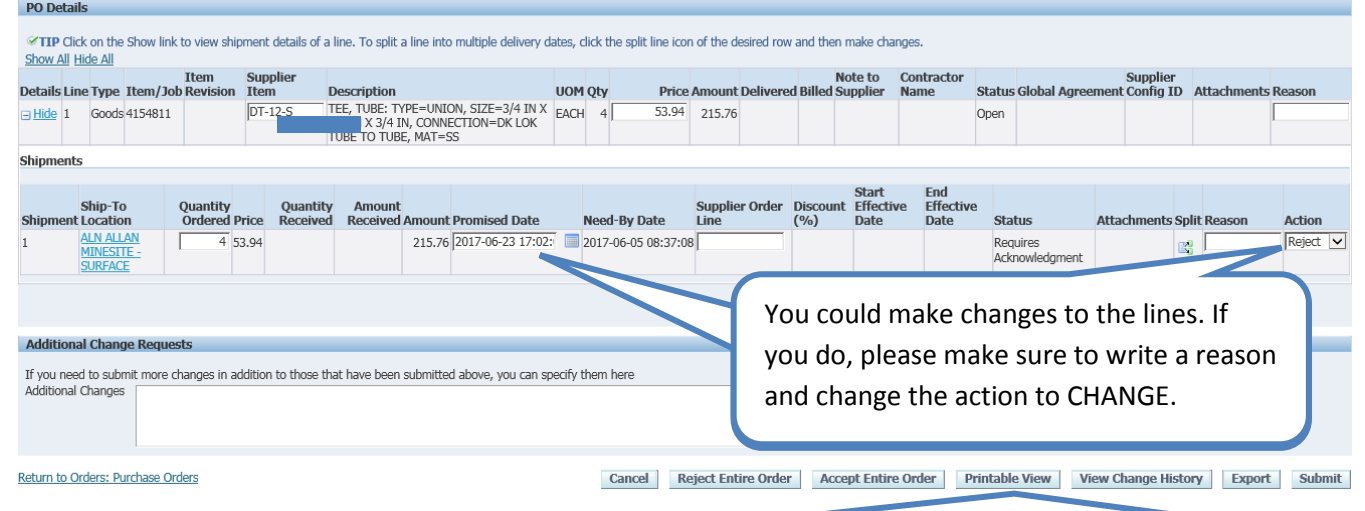

**Step 7.** Click **Accept Entire Order** to accept the PO or **Reject Entire Order** to reject the PO**.** Click **Cancel** to neither accept or reject the PO. Click **View Change History** to view the change history of the PO or click **Export** to export the PO. **Note:** If you made a change, then, press on SUBMIT so that your change can be submitted for approval and those lines where the action is Accept can be accepted. If not, then, click on Accept Entire Order.

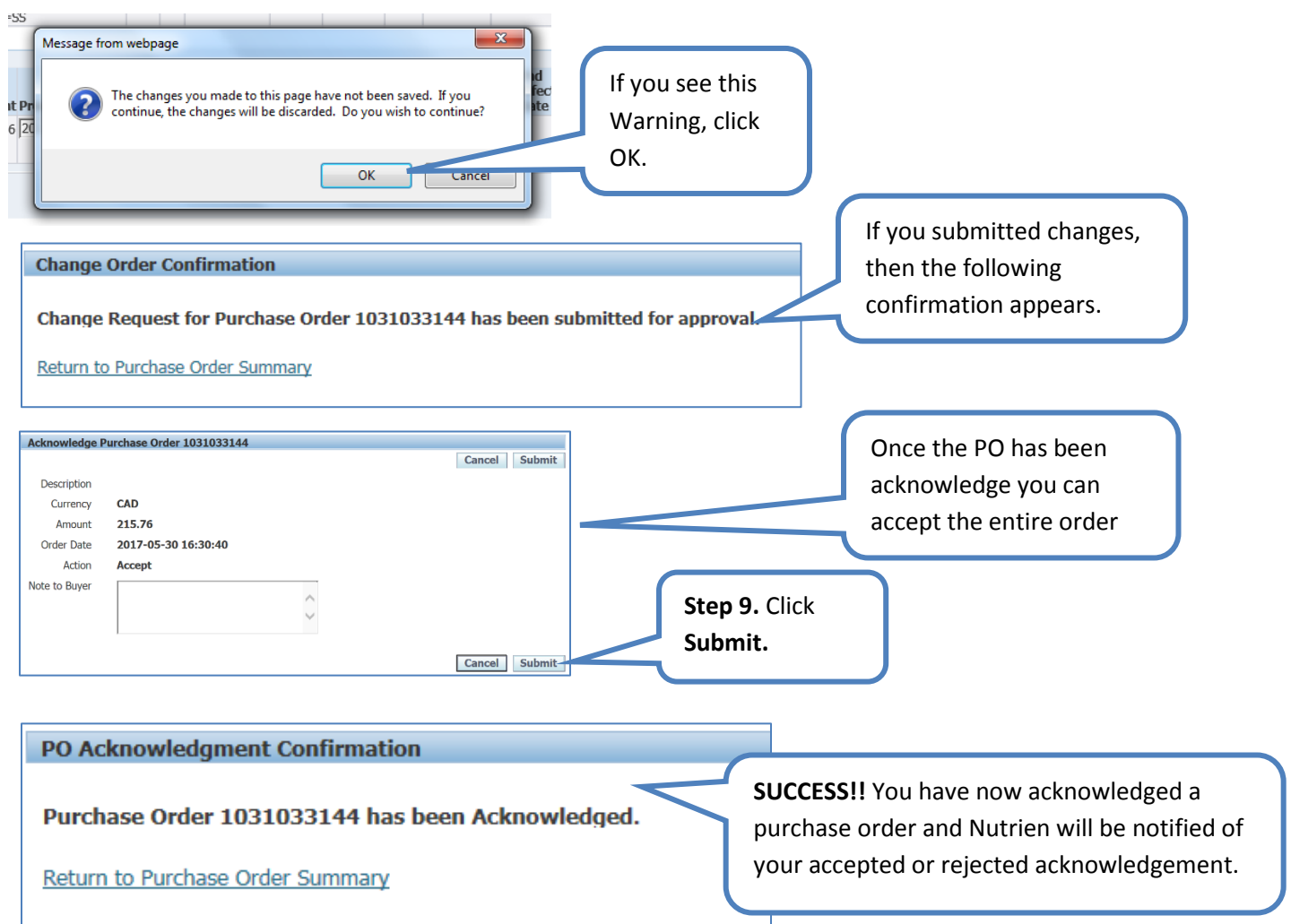